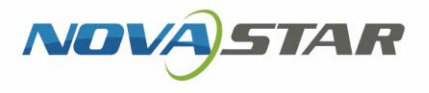

# LCB4K LCD 多媒体播放器

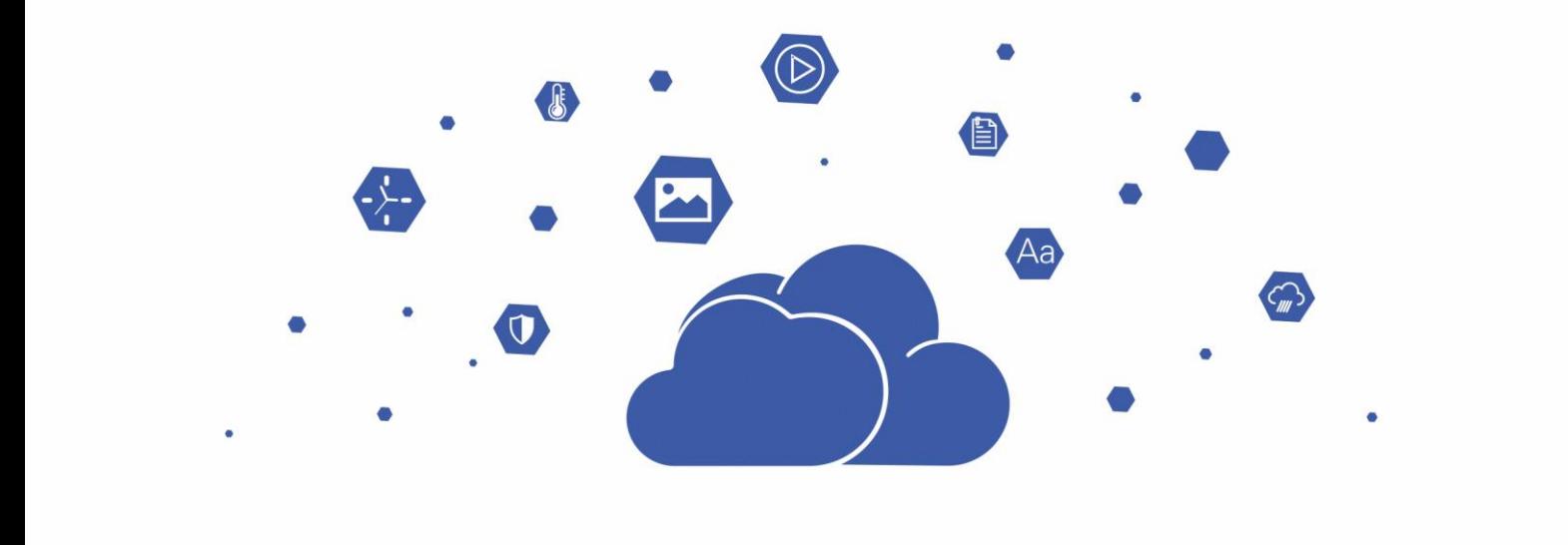

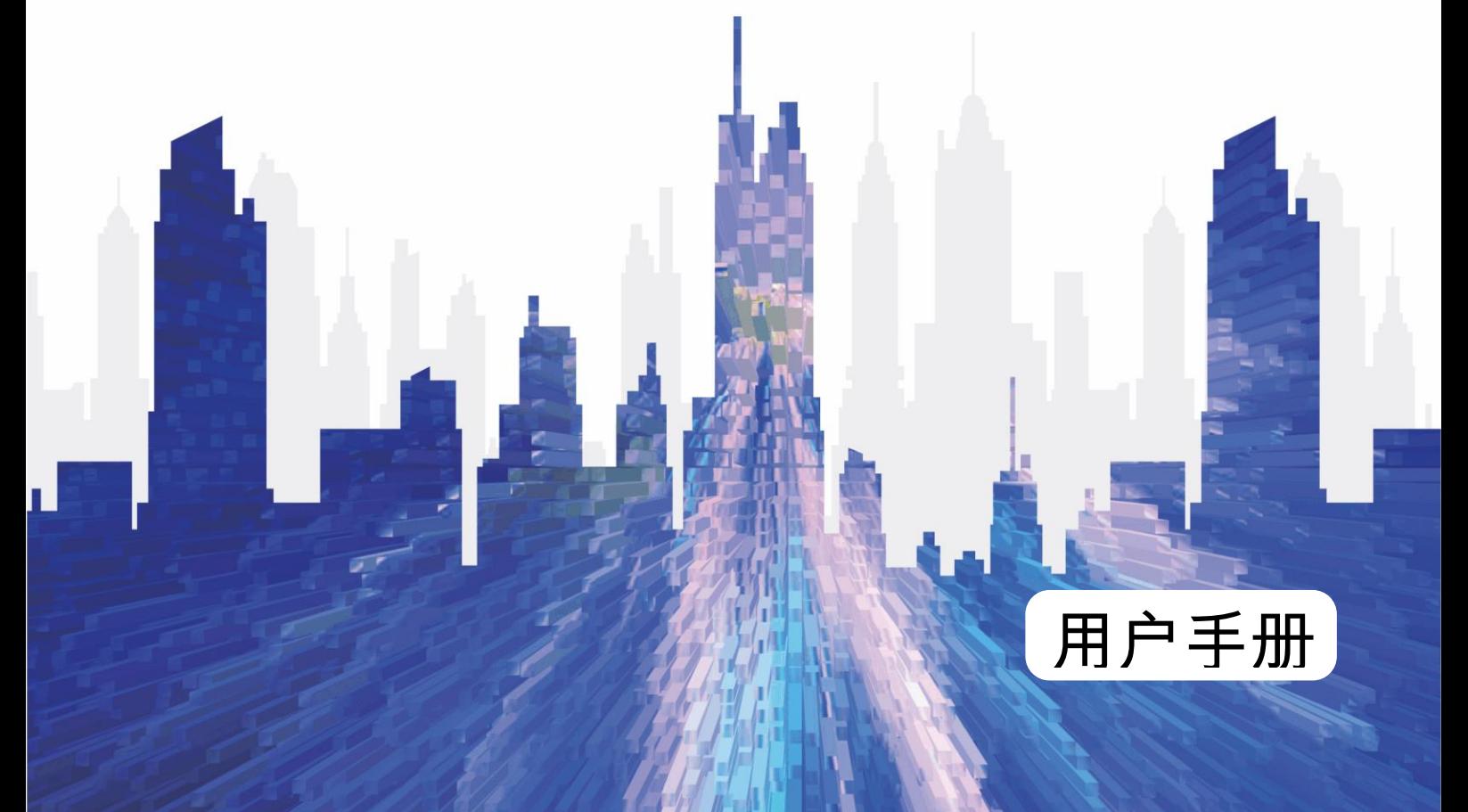

### **更新记录**

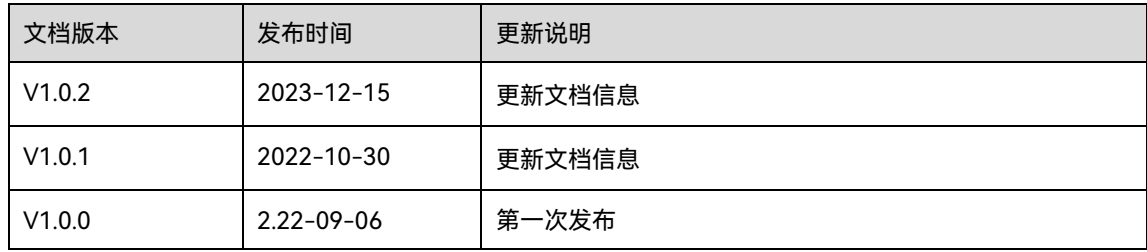

### 目录

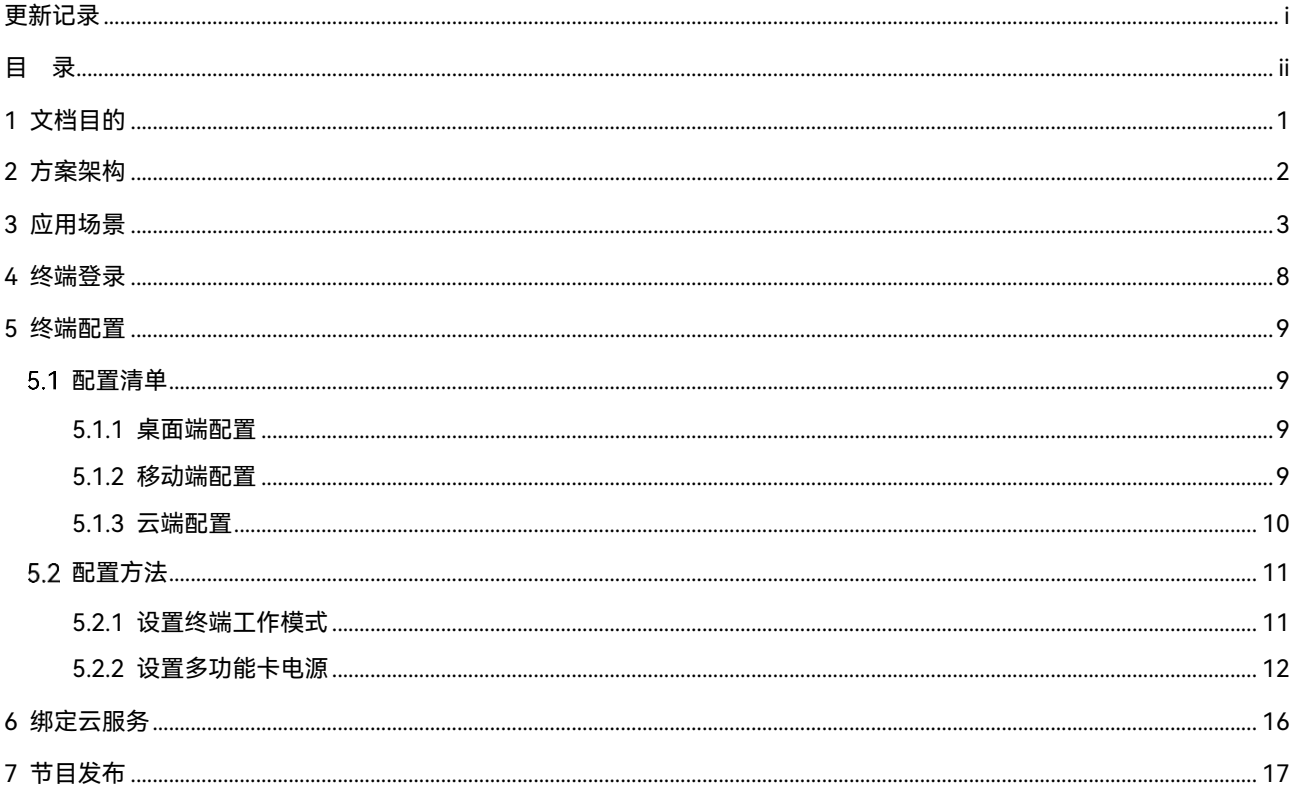

## 1 **文档目的**

LCB4K 是诺瓦星云推出的一款 LCD 多媒体播放器。本文介绍 LCB4K 的应用场景、终端登录、终端配置、绑定 云服务和节目发布,为产品使用人员提供指导。

### 2 **方案架构**

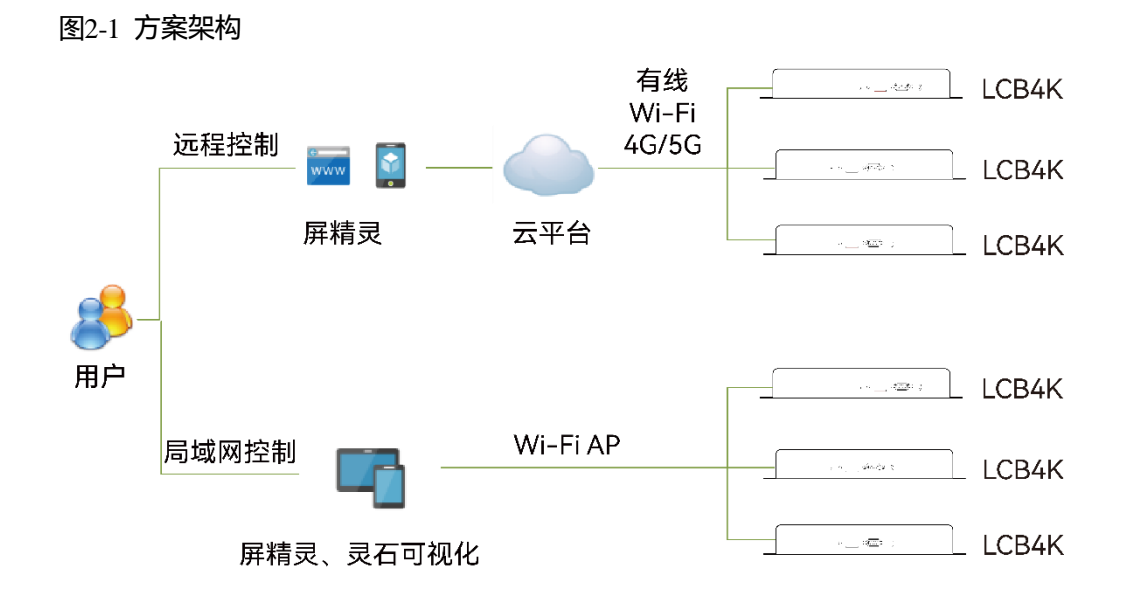

远程控制

用户需注册屏精灵云端账户,LCB4K 联网后,将其绑定至云端实现远程管理。

局域网控制

PC 与 LCB4K 的连接方式包括网线直连、WiFi AP 直连、有线局域网连接和无线局域网连接;Pad 或手机 与 LCB4K 的连接方式有 WiFi AP 直连和无线局域网连接。

## 3 **应用场景**

以下场景以 PC、Pad 或手机直连 LCB4K 自带的 WiFi AP 为例。

#### **场景 1:连接单个 LCD 显示屏**

图3-1 连接单个 LCD 显示屏

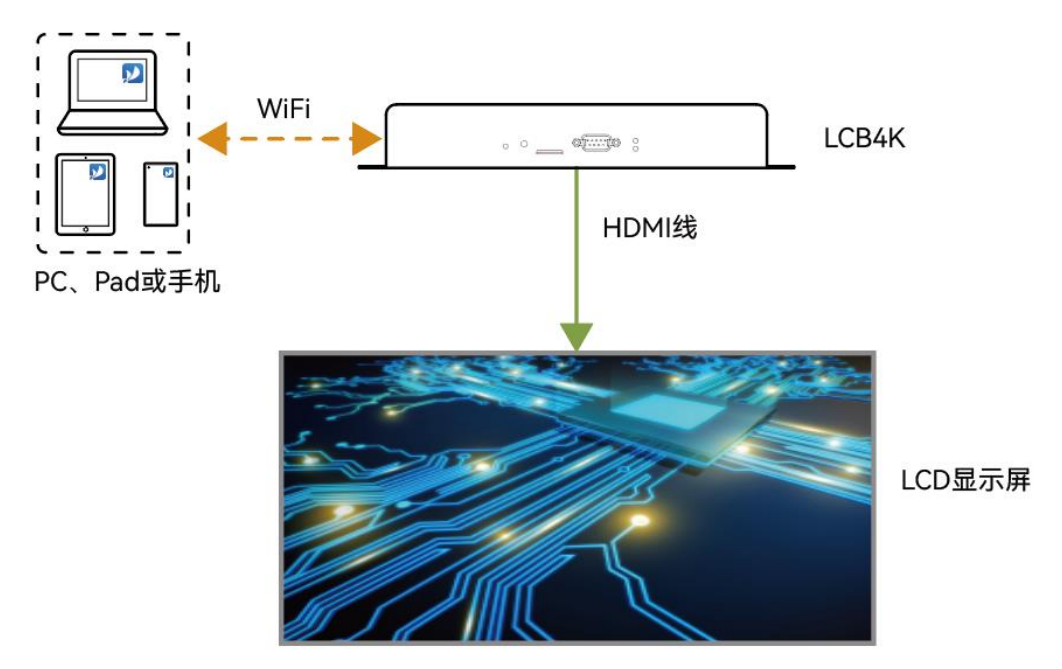

所需配置:通过屏精灵云端、移动端或桌面端,将 LCB4K 设置为自适应模式或自定义模式。如果是自定义模 式,还需手动设置播放窗口大小。

#### **场景 2:连接多个 LCD 显示屏**

图3-2 连接多个 LCD 显示屏(以 4 个为例)

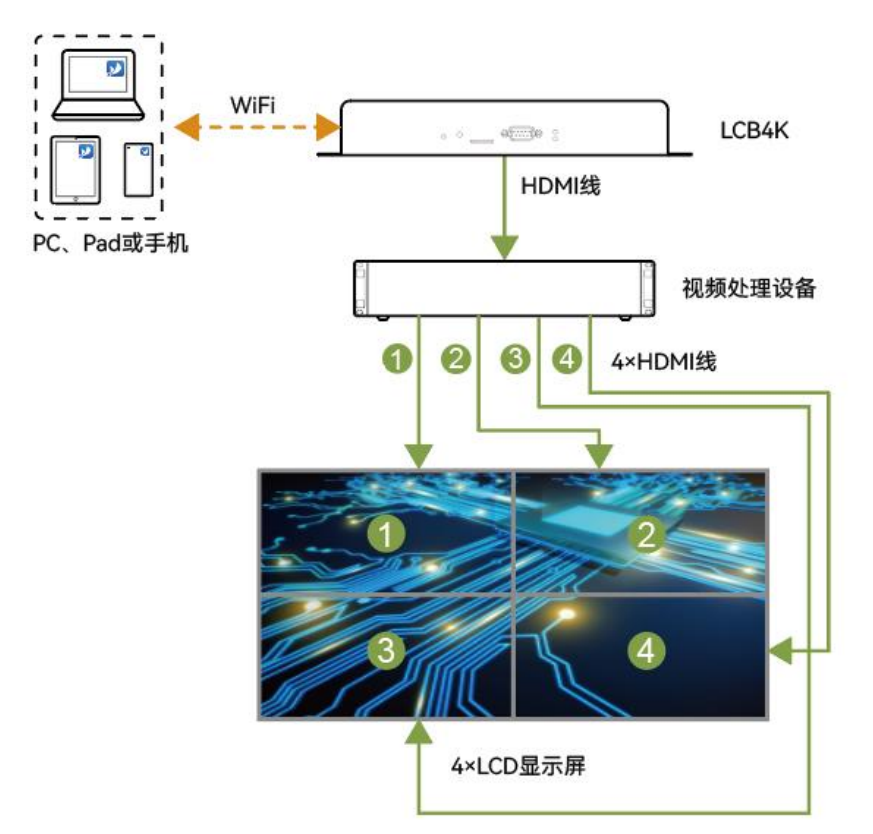

所需配置:通过屏精灵云端、移动端或桌面端,将 LCB4K 设置为自适应模式或自定义模式。如果是自定义模 式,还需手动设置播放窗口大小。

#### **场景 3:连接 LED 显示屏**

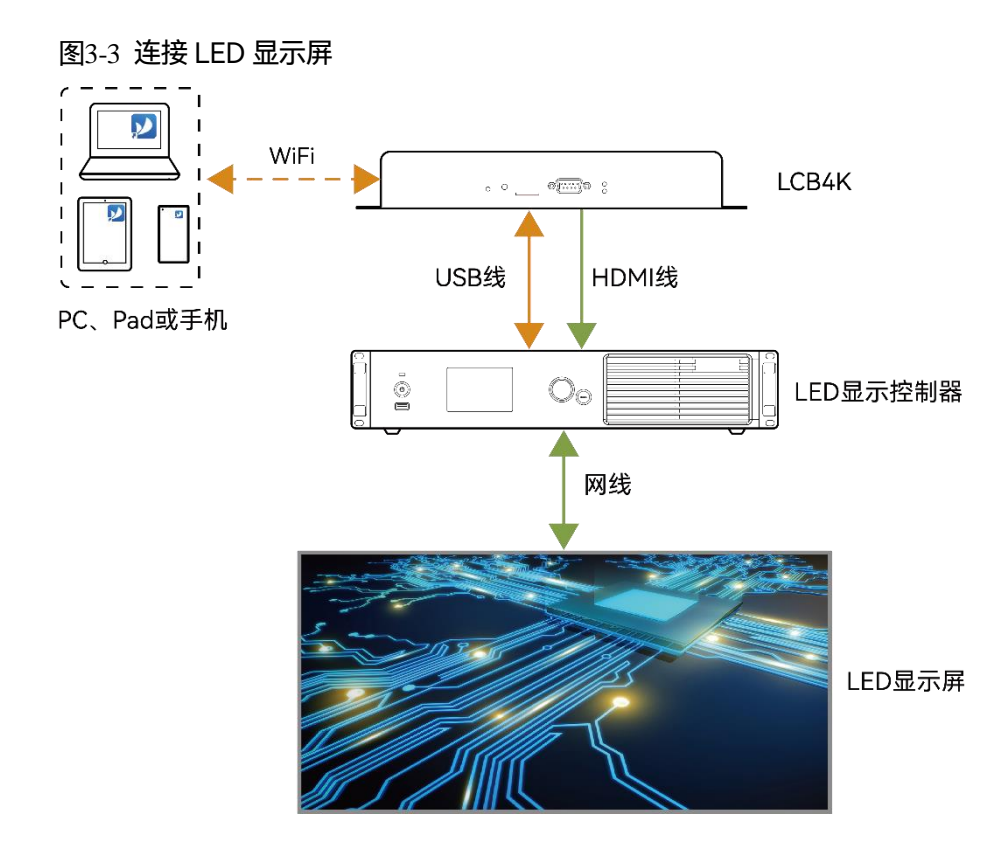

所需配置: 通过屏精灵云端、移动端或桌面端, 将 LCB4K 设置为自定义模式, 并设置播放窗口大小。 连线说明:

- LCB4K 的 HDMI 输出接口连接发送设备的 HDMI 输入接口, 用于发送节目数据。
- LCB4K 的 USB (Type A) 接口连接发送设备的 USB (Type B) 接口, 用于发送控制命令。

### **注意**

此场景推荐将 LCB4K 设置为自定义模式。如果设置为自适应模式,可能出现 LED 显示屏无法正常显示及控制 的情况。

#### **场景 4:LCD/LED 多屏同步播放**

#### 图3-4 LCD/LED 多屏同步播放(以 3 个 LCD 显示屏为例)

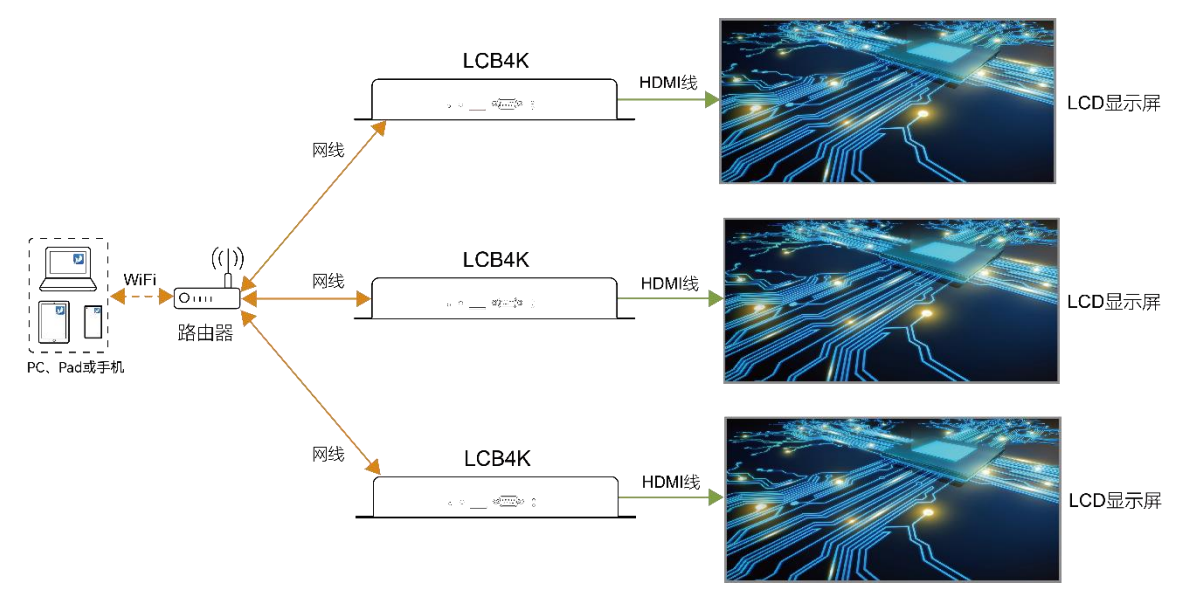

#### 所需配置:

- LCD 显示屏
	- a. 通过屏精灵云端、移动端或桌面端,将 LCB4K 设置为自适应模式或自定义模式。如果是自定义模 式,还需手动设置播放窗口大小。
	- b. 通过屏精灵桌面端、移动端或云端,启用同步播放功能,并设置对时方式。
- LED 显示屏
	- a. 通过屏精灵云端、移动端或桌面端,将 LCB4K 设置为自定义模式,并设置播放窗口大小。
	- b. 通过屏精灵桌面端、移动端或云端,启用同步播放功能,并设置对时方式。

对时方式:

- NTP 对时
- GPS 对时(需安装指定的 4G 模块)
- 射频对时(需安装指定的射频模块)

#### **场景 5:配合灵石可视化信发方案**

图3-5 配合灵石可视化信发方案

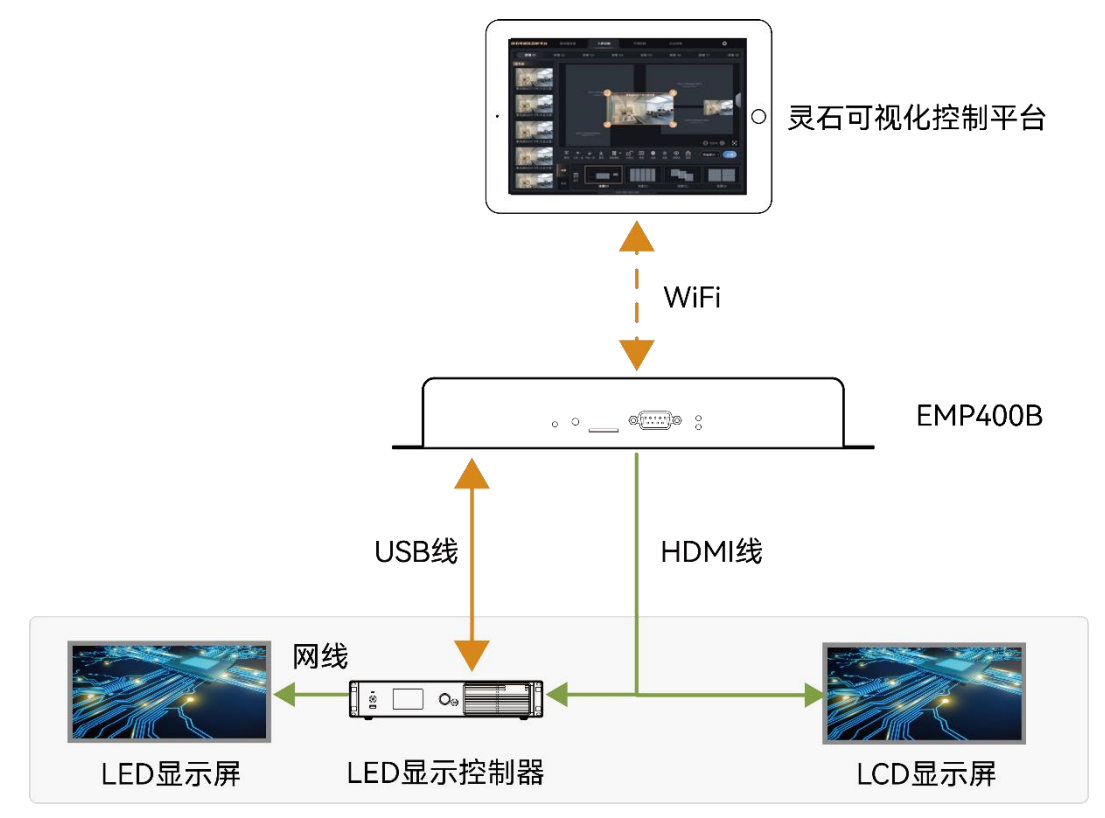

所需配置:

LCB4K 和灵石可视化接入同一局域网,灵石可视化添加 LCB4K 的端口号即可连接成功,在信息发布界面就可 以进行素材切换、视频播放、暂停和进度调节等操作。

### <span id="page-10-1"></span>4 **终端登录**

可通过屏精灵移动端和桌面端登录终端,本章以桌面端为例进行说明。

完成硬件连接后,通过屏精灵桌面端登录 LCB4K 可进行终端控制。屏精灵桌面端需是 V2.18.0 及以上版本。 LCB4K 的登录用户名是"admin",默认的登录密码是"123456"。

- 步骤 1 连接 LCB4K 自带的 WiFi AP。
- 步骤 2 打开屏精灵桌面端,并进入异步播放工作模式的"终端管理"界面。
	- 图4-1 终端管理

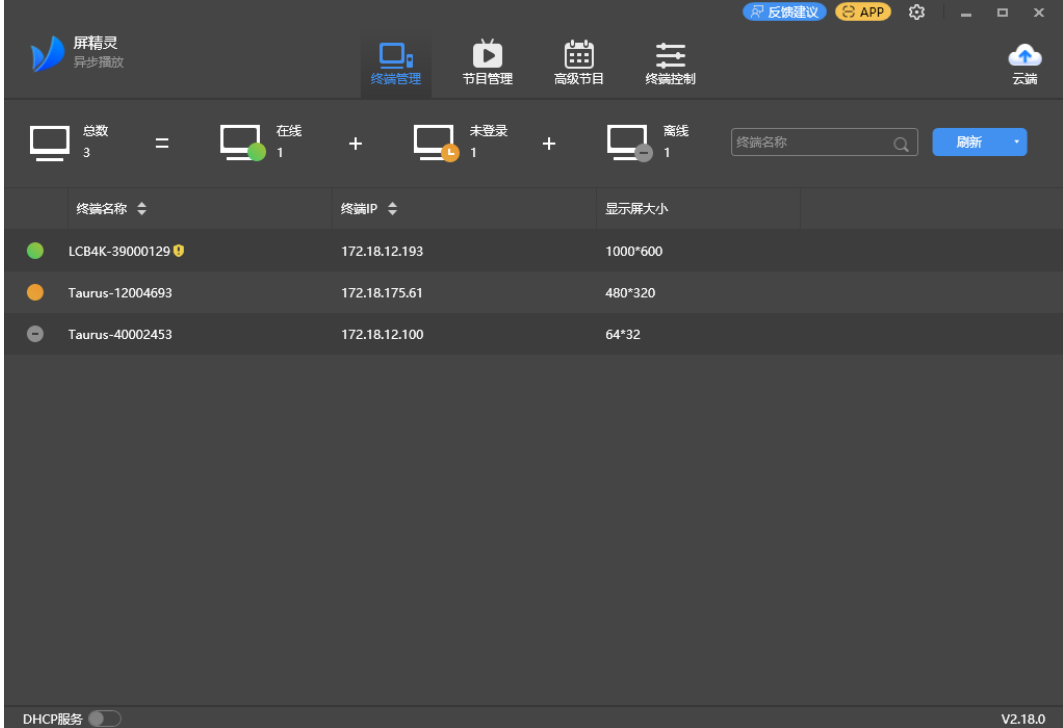

- 步骤 3 单击"刷新",刷新终端列表。
- 步骤 4 屏精灵桌面端检测到终端后,会使用默认帐户或上次成功登录的帐户尝试自动登录一次。

●: 表示终端在线,可以登录,请执[行步骤](#page-10-0) 5。

- •: 表示终端离线,不能登录。
- ●: 表示已成功登录终端。
- <span id="page-10-0"></span>步骤 5 单击终端信息后的"连接"。
- 步骤 6 输入"admin"用户的密码,单击"确定"。

登录成功后,屏精灵桌面端自动保存帐户信息。

## 5 **终端配置**

### **自**说明:

LCB4K 配合 LED 显示屏使用时,支持通过 USB 接口级联控制的发送设备包括 V1060、V1160、V1260、 MCTRL1600 和 MCTRL4K。

#### 配置清单

#### 5.1.1 桌面端配置

<span id="page-11-0"></span>用户通过屏精灵桌面端对 LCB4K 可做的配置如表 [5-1](#page-11-0) 所示。详细的配置方法请参见屏精灵桌面端的用户手册。

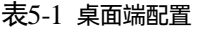

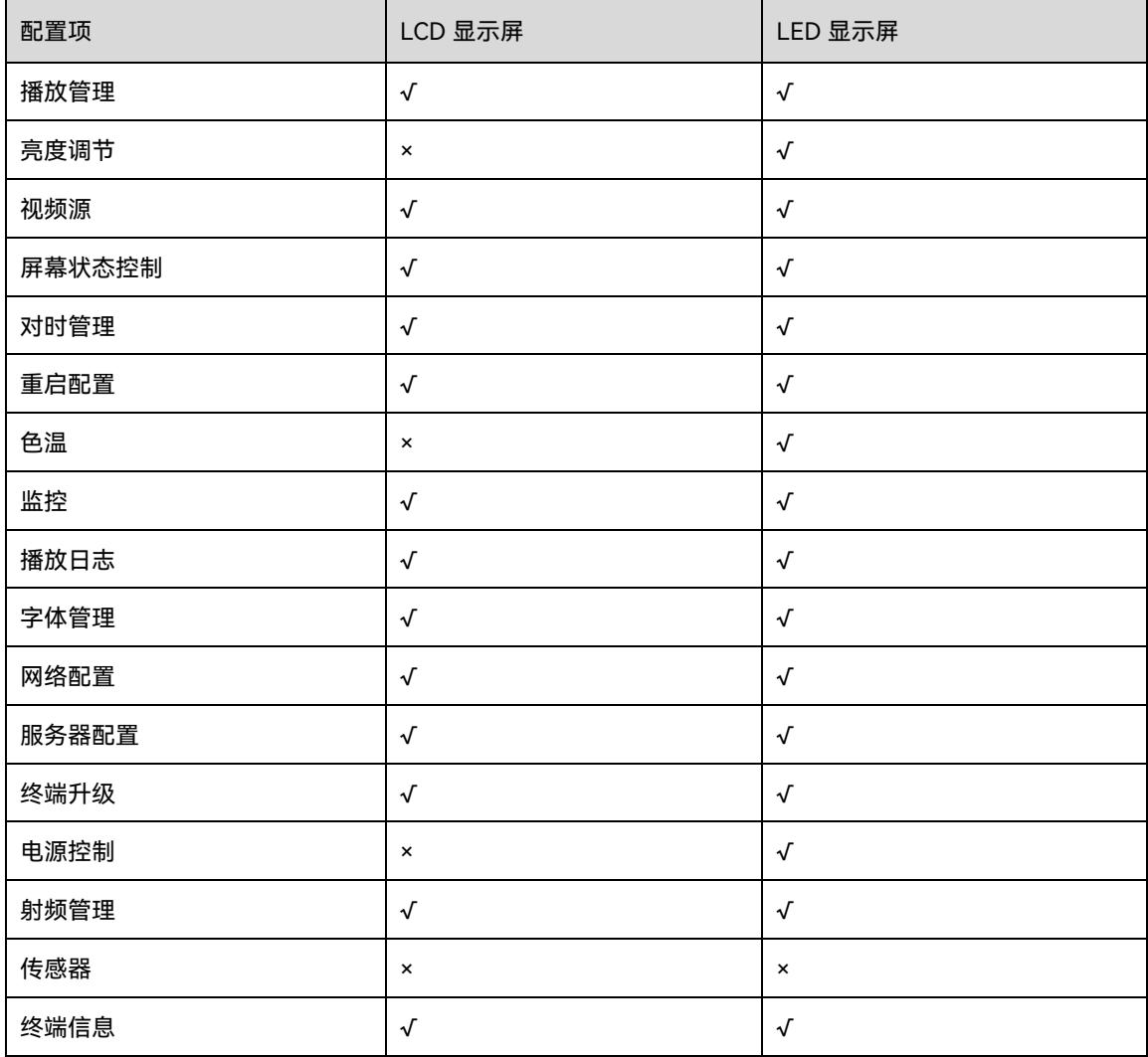

#### 5.1.2 移动端配置

用户通过屏精灵移动端对 LCB4K 可做的配置如表 [5-2](#page-12-0) 所示。详细的配置方法请参见屏精灵移动端的用户手册。

<span id="page-12-0"></span>表5-2 移动端配置

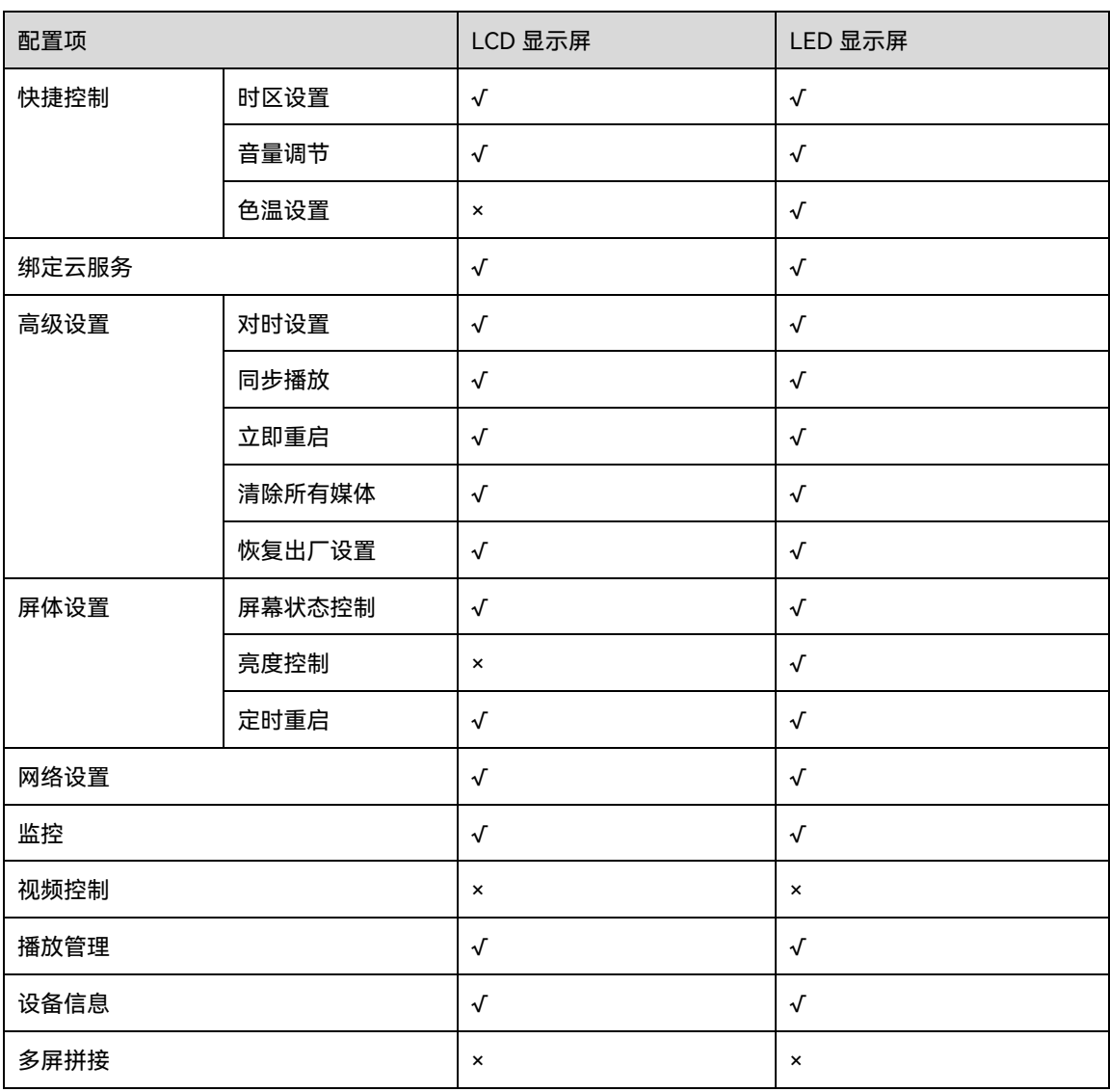

#### 5.1.3 云端配置

用户通过屏精灵云端对 LCB4K 可做的配置如表 [5-3](#page-12-1) 所示。详细的配置方法请参见屏精灵云端的用户手册。

<span id="page-12-1"></span>表5-3 云端配置

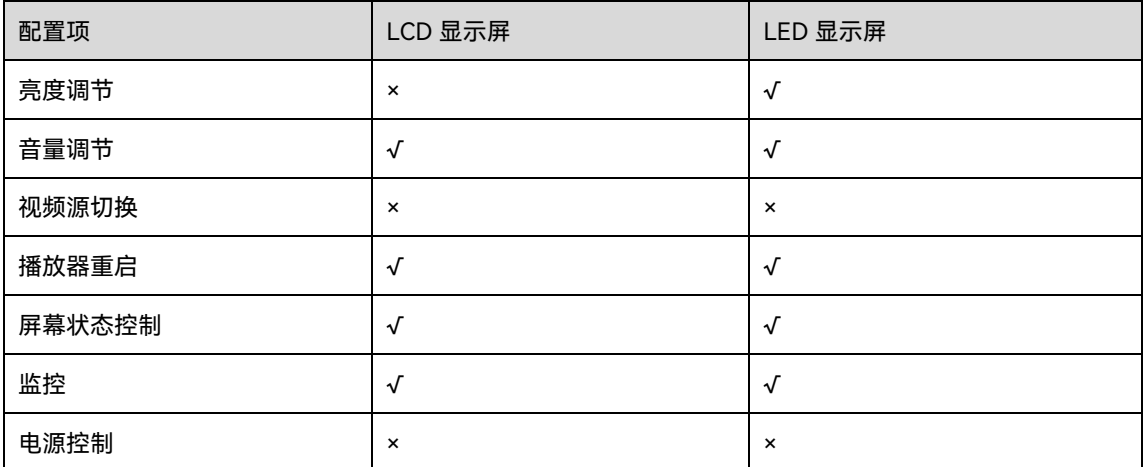

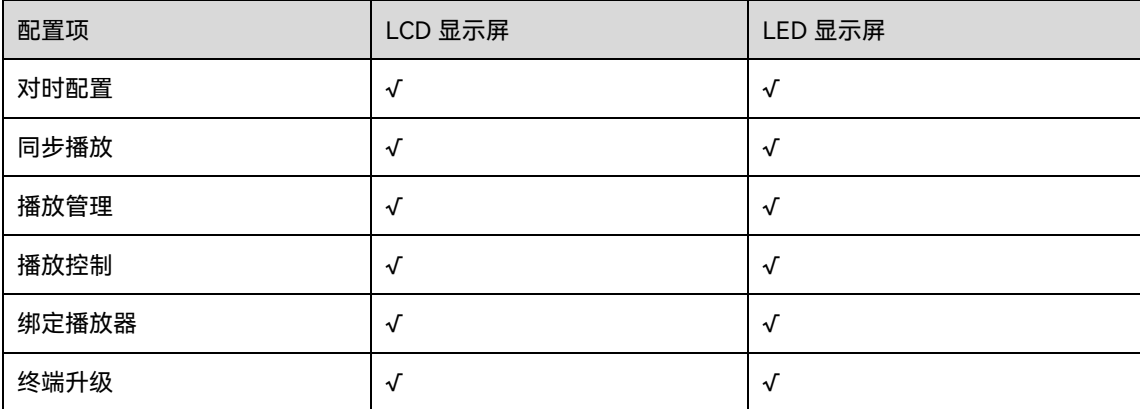

#### 配置方法

屏精灵云端、移动端、桌面端支持设置 LCB4K 的工作模式,以及设置多功能卡电源。

#### 5.2.1 设置终端工作模式

可通过屏精灵云端、移动端、桌面端设置工作模式,本节以桌面端为例进行说明。

#### **前提条件**

已完成硬件连接。

#### **操作步骤**

- 步骤 1 通过屏精灵桌面端登录 LCB4K,详细操作请参见"[4](#page-10-1) [终端登录"](#page-10-1)。
- 步骤 2 选择"终端控制 > 视频源"。
- 步骤 3 在终端列表中选中目标终端。
- 步骤 4 在"HDMI 输出"区域,根据所需执行以下任意操作。
	- 设置自适应模式

勾选"自适应分辨率",并单击"应用"。LCB4K 会按照 LCD 显示屏的 EDID 自动调整播放窗口大小。

设置自定义模式

勾选"自定义分辨率",设置播放窗口大小,并单击"应用"。

- − 极限宽度 4096(4096×2160@60Hz)。
- − 极限高度 4096(2160×4096@60Hz)。

图5-1 自适应模式

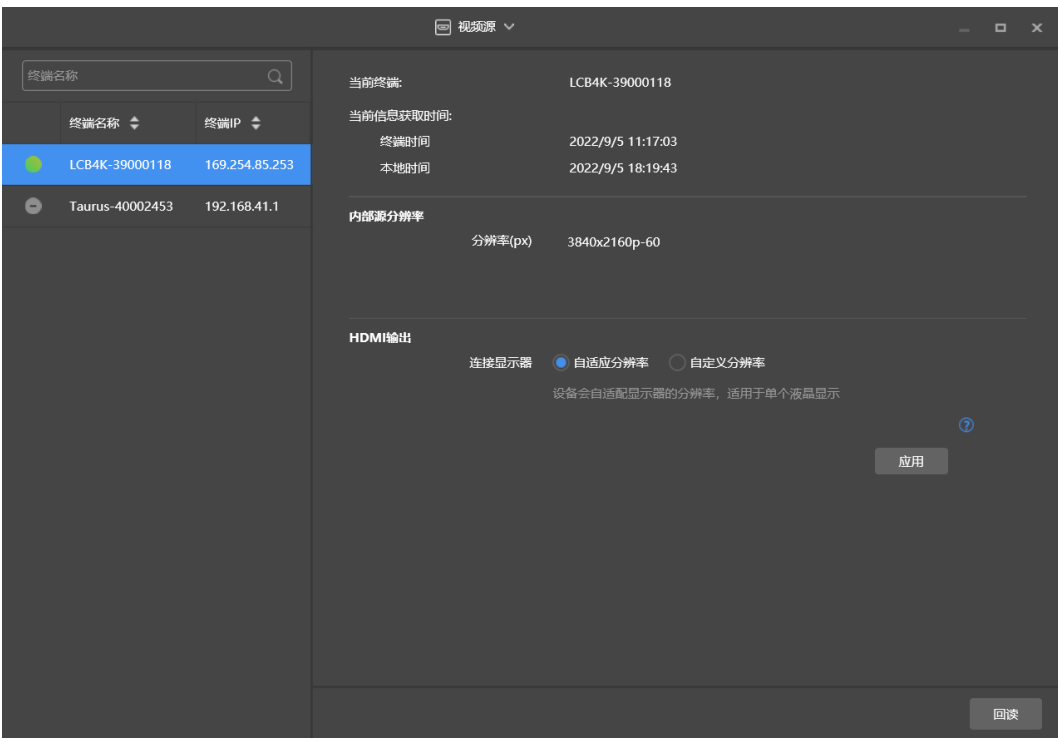

图5-2 自定义模式

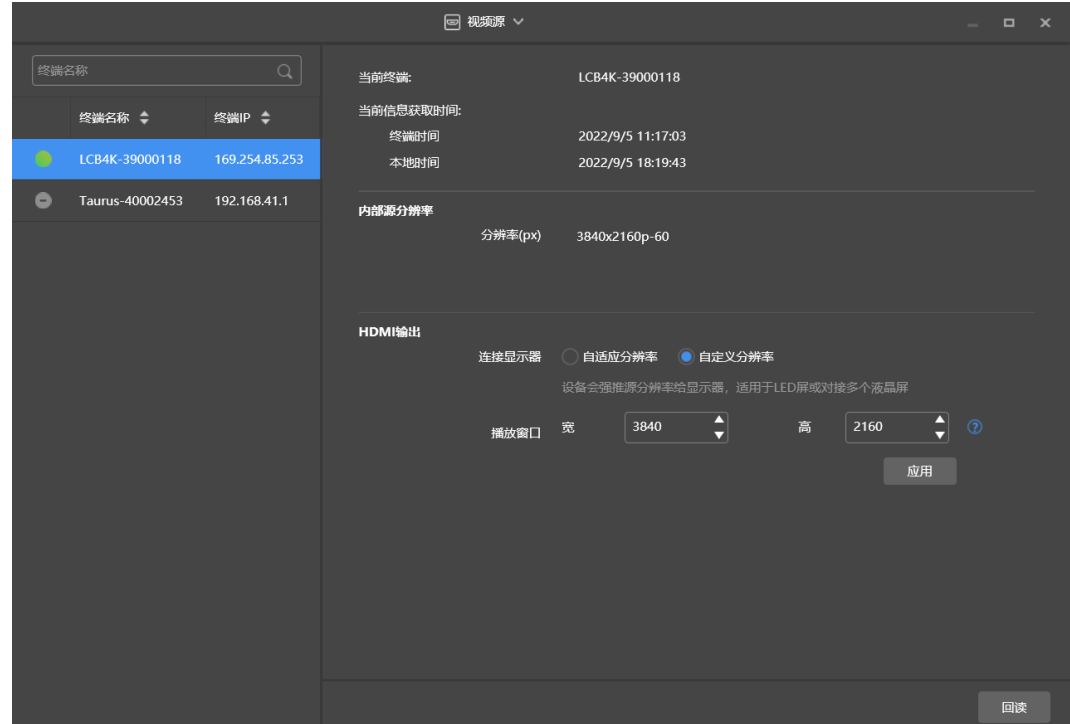

#### 5.2.2 设置多功能卡电源

屏精灵桌面端支持设置多功能卡电源。

#### **前提条件**

已完成硬件连接。

#### **操作步骤**

- 步骤 1 通过屏精灵桌面端登录 LCB4K, 详细操作请参见"[4](#page-10-1) [终端登录"](#page-10-1)。
- 步骤 2 选择"终端控制 > 电源控制"。

#### 图5-3 电源控制

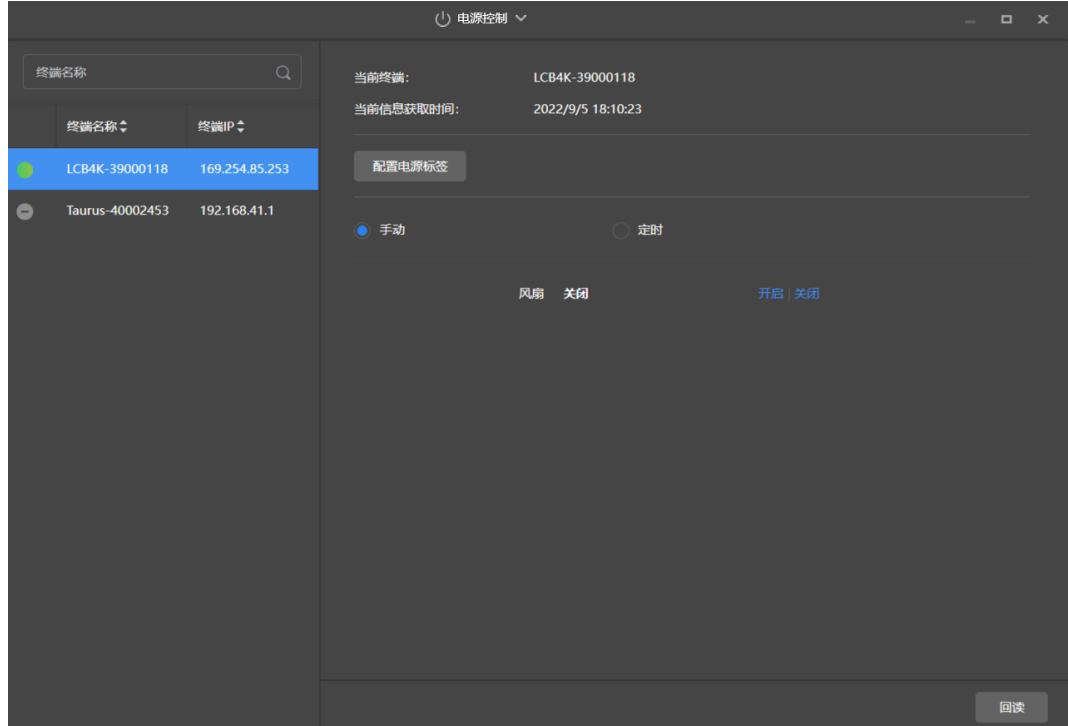

- 步骤 3 在终端列表中选中目标终端。
- 步骤 4 单击"配置电源标签"。

图5-4 电源标签

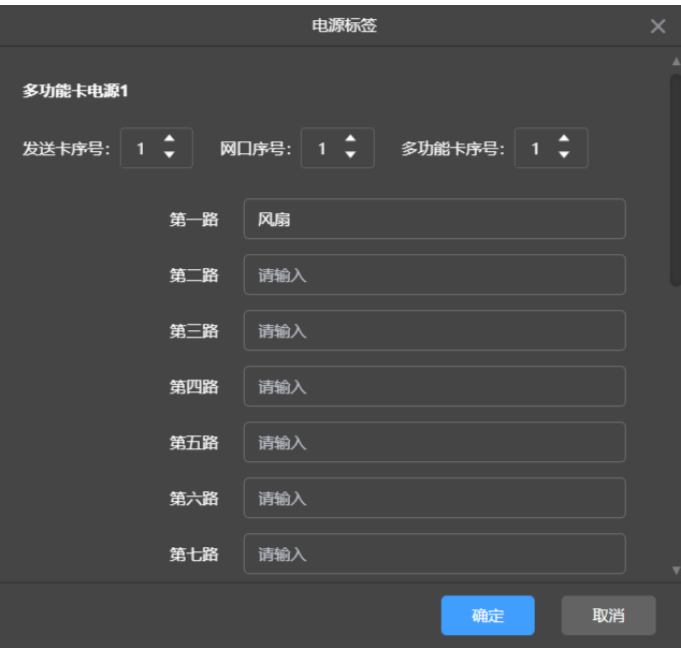

- 步骤 5 在"电源标签"对话框中,设置发送卡、网口和多功能卡的序号。
- 步骤 6 输入电源标签的名称,并单击"确定"。
- 步骤 7 根据所需执行以下相应的操作,控制电源的开启或关闭。
	- 手动控制
		- a. 选择"手动"。
		- b. 单击电源标签对应的"开启"或"关闭"。
	- 定时控制
		- a. 选择"定时"。
		- b. 单击 $\pm$ ,
		- c. 在"新建"对话框中,选择一个电源标签,并设置"开启时间"、"关闭时间"、"重复方式"和"执行日 期"。
		- d. 单击"确定"。
		- e. 设置完成后,关闭"新建"对话框。
		- f. 单击"应用"。

定时控制策略添加后,可进行以下操作:

- **− 修改: 单击 Ø 。**
- 删除: 单击 <mark>× 。</mark>
- − 清空:单击 。
- − 启用:将"是否启用"开关设置为 状态。
- 禁用: 将"是否启用"开关设置为 → 状态。

图5-5 定时控制

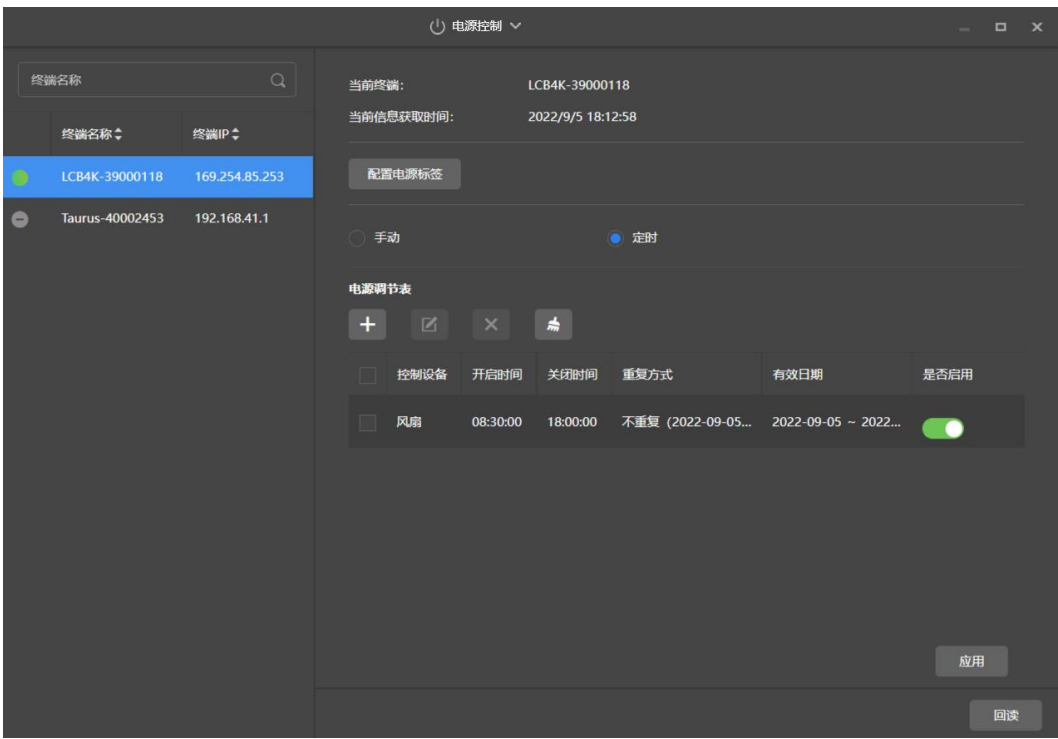

### 6 **绑定云服务**

可将 LCB4K 绑定至屏精灵云端进行远程控制、远程节目发布,LCB4K 可通过屏精灵移动端和桌面端进行绑 定,下文介绍通过屏精灵移动端进行绑定的方法。

- 步骤 1 在屏精灵云端获取认证信息。
- 步骤 2 打开屏精灵移动端,在"本地设备"列表中,单击设备名称进入"设备管理"页面。
- 步骤 3 选择"绑定云服务 > 绑定云发布"。
- 步骤 4 选择服务器,并输入获取到的认证信息。
- 步骤 5 单击"下一步 > 完成绑定",即可绑定成功。

## 7 **节目发布**

用户可以通过屏精灵云端、移动端或桌面端制作节目,并发布至 LCB4K。详细的操作方法请参见软件的用户手 册。

#### 版权所有 ©2023 西安诺瓦星云科技股份有限公司。保留一切权利。

非经本公司书面许可,任何单位和个人不得擅自摘抄、复制本文档内容的部分或全部,并不得以任何形式传播。

#### 商标声明

NOVASTAR 是诺瓦星云的注册商标。

#### 声明

欢迎您选用西安诺瓦星云科技股份有限公司的产品,如果本文档为您了解和使用产品带来帮助和便利,我们深感 欣慰。我们在编写文档时力求精确可靠,随时可能对内容进行修改或变更,恕不另行通知。如果您在使用中遇到 任何问题,或者有好的建议,请按照文档提供的联系方式联系我们。对您在使用中遇到的问题,我们会尽力给予 支持,对您提出的建议,我们衷心感谢并会尽快评估采纳。

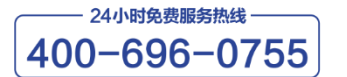

www.novastar-led.cn

西安总部 地址: 陕西省西安市高新区云水三路1699号诺瓦科技园2号楼 电话: 029-68216000 邮箱: support@novastar.tech

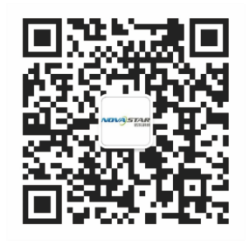

诺瓦星云官方微信号